### Manual

### For

### MEF Database

(Administrators)

March 2017

## Introduction:

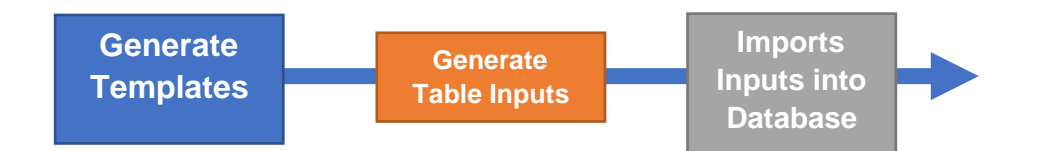

It is important to know that in order to generate a database file for MEFDatabase application, administrator have to first generate a database's template, create table input and then import the input data into the template.

These can be done through the admin application Devinfo 6.0. In the following, detail explanations about template, table input and the import process will be provided.

## Step1: Template Generation

Once the DevInfo 6.0 application has been installed, click the DevInfo 6.0 Data Admin button to start the application. The left panel offer administrative features and tools for user to explore.

|                                | <b>Template</b>      | $\circledast$                             | C Devinio 6.0 Data Admin (New Template).tpl<br>File Edit Help    | $-$ 6 $\times$                                                                                   |
|--------------------------------|----------------------|-------------------------------------------|------------------------------------------------------------------|--------------------------------------------------------------------------------------------------|
| Figure 1.1: Devinfo Left Panel | 123 Data Entry       | $\circledast$                             | Template<br>New<br>Open                                          | Step 1 - Indicators                                                                              |
|                                | 20<br><b>Tools</b>   | $\circledast$                             | Save As.<br>Update Registry<br><b>Edit GIDs</b>                  | <b>V</b> Subgroup<br>Indicate<br><b>V</b> Unit<br>$\overline{\mathbf{x}}$ :                      |
|                                | Reports              | $\circledast$                             | <b>Merge Template</b><br>Compliance to Registy                   |                                                                                                  |
|                                | <b>Fiso Metadata</b> | $\circledast$                             | <b>121.</b> Data Entry<br>$\circ$<br>Tools<br>$\circ$            |                                                                                                  |
|                                | <b>Mapping</b>       | $\circledcirc$                            | Reports<br>$\circledast$                                         |                                                                                                  |
|                                | A Language           | $\circledast$                             | <b>Metadata</b><br>$\circ$<br>Mapping<br>$\circ$                 |                                                                                                  |
|                                | Customize            | $\circledast$                             | A Language<br>$\circ$                                            |                                                                                                  |
|                                | Gallery              | $\circledast$                             | <b>Customize</b><br>$\bullet$<br>$\Xi$ Gillery<br>$\circledcirc$ |                                                                                                  |
|                                | <b>Data Exchange</b> | $\circledast$                             | Data Exchange (3)<br>Emergencyinfo (3)                           |                                                                                                  |
|                                | EmergencyInfo        | $\circledast$                             | Standards<br>$\circ$                                             |                                                                                                  |
|                                | <b>Standards</b>     | $\circledast$                             |                                                                  | Cancel<br>Back<br>Finish<br>Step 1 - Indicators<br>Next<br><b>File Explorer</b><br>23.51         |
|                                |                      |                                           |                                                                  | 2017.02.14<br>Figure 1.2: A Newly Created Database Template                                      |
|                                |                      |                                           |                                                                  |                                                                                                  |
|                                |                      |                                           |                                                                  |                                                                                                  |
|                                |                      |                                           |                                                                  | To generate a new template, click on Template and on the dropdown menu, select <b>New</b> . To   |
|                                |                      |                                           |                                                                  | edit an existing database file, select <b>Open</b> and choose the correct file path. Figure 1.2, |
|                                |                      | depicts a newly create database template. |                                                                  |                                                                                                  |

Figure 1.2: A Newly Created Database Template

The first thing to do is to create IUS (indicator, unit, subgroup). The Top panel consist of tools for admin to edit the IUS (Figure 1.3). Click New on the Top panel. Next, click the Arrow and you will see a dropdown option. Select IUS and a new window will popup. This window is where the IUS will be created and arranged (Figure 1.4).

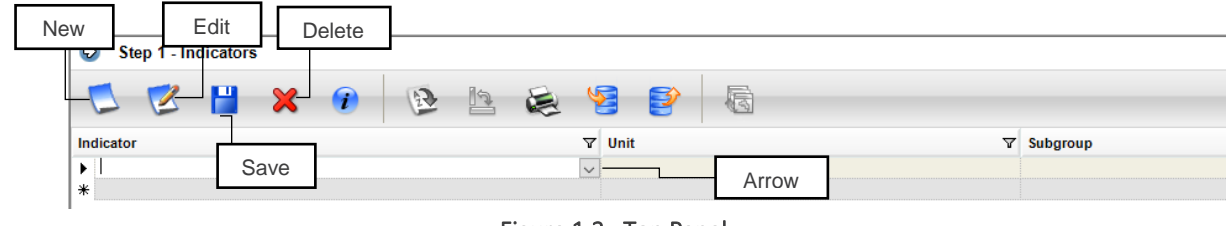

Figure 1.3: Top Panel

In the IUS window there are 3 panels (Figure 1.4). The indicator, unit and subgroup panel respectively. To create or edit the IUS, follow the steps bellow:

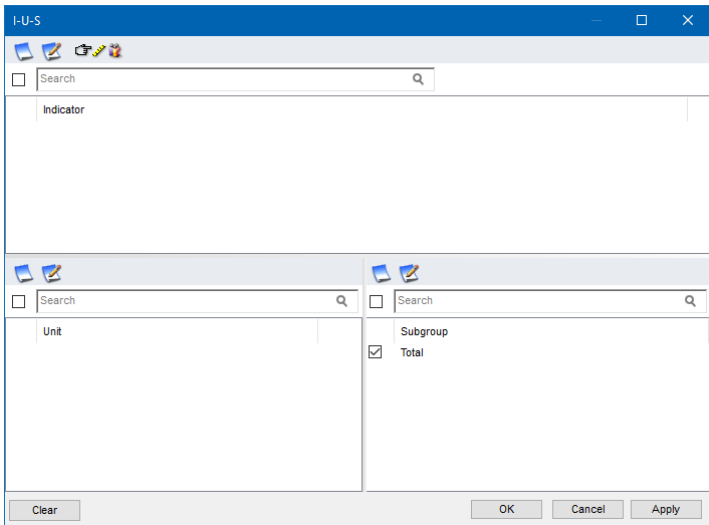

Figure 1.4: IUS Window

#### **To create indicators:**

Start by selecting new in the indicator panel. The Indicator window will appear.

Write down the name of the preferred indicator then click submit then click ok. The new indicator will now appear in the indicator panel.

To edit an existing indicator, select the indicator in the IUS window the select edit.

This will lead you to the Indicator window where the user can edit the indicator name.

Afterward click submit and ok

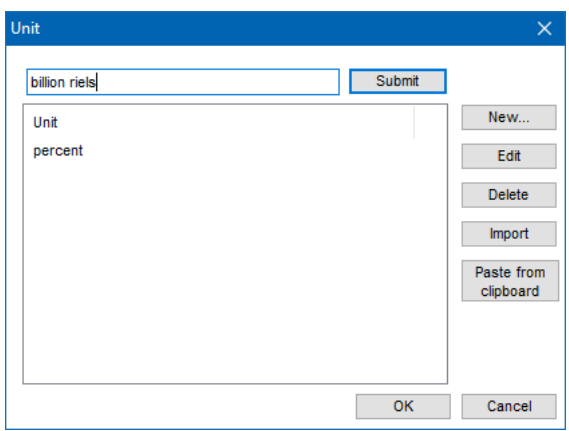

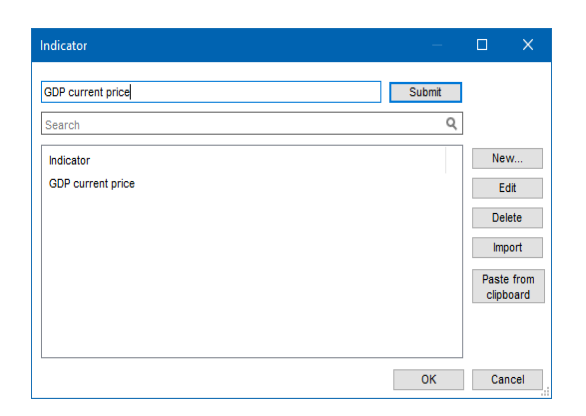

#### **To create units:**

Go to the unit panel and follow the same process as indicator generation.

Select **new** to create a new measurement unit or **edit** to change the existing unit.

Afterward click submit and ok

#### **To create subgroups:**

Go to the subgroup panel and click new. Select dimension value then a new window will appear.

Select the preferred subgroup dimension from the dropdown list, then enter the preferred name in the subgroup dimension values. Select submit and then ok.

Afterward in the subgroup window, tick your newly created subgroup in the top and select add. This will move the dimension value downward, then click ok.

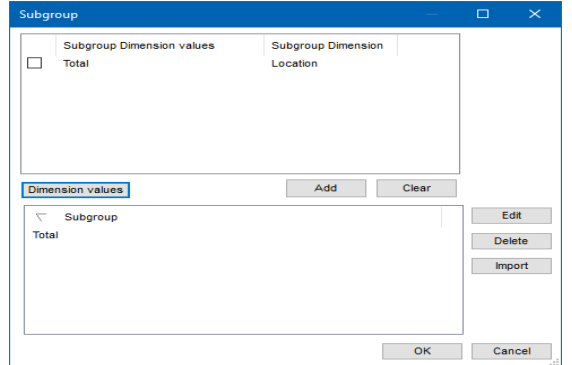

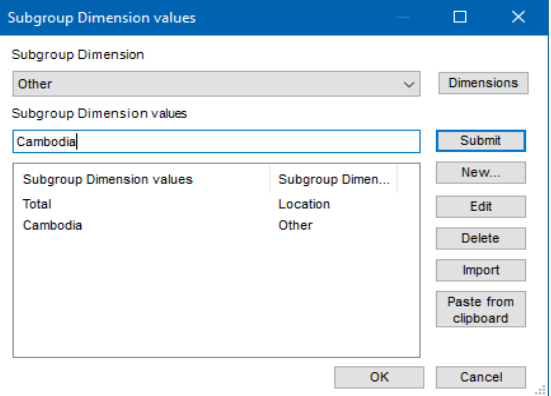

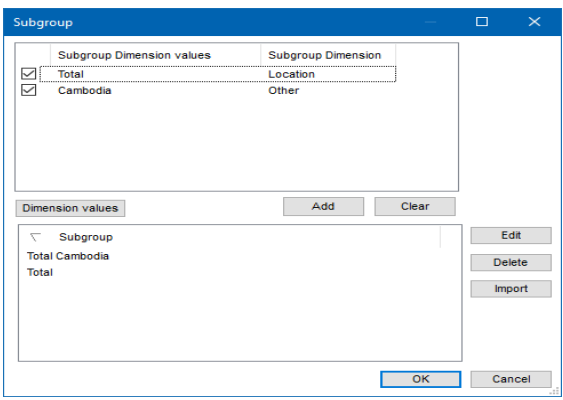

Use this method to create yours preferred list of indicators, units and subgroups. After the list has been created, it can then be arranged into IUS form. Simply tick the right combination of IUS in the IUS window just as shown in Figure 1.5. In this case, an indicator *"GDP current price"* measured in "*billion riels"* focus on "*Cambodia*" will be created.

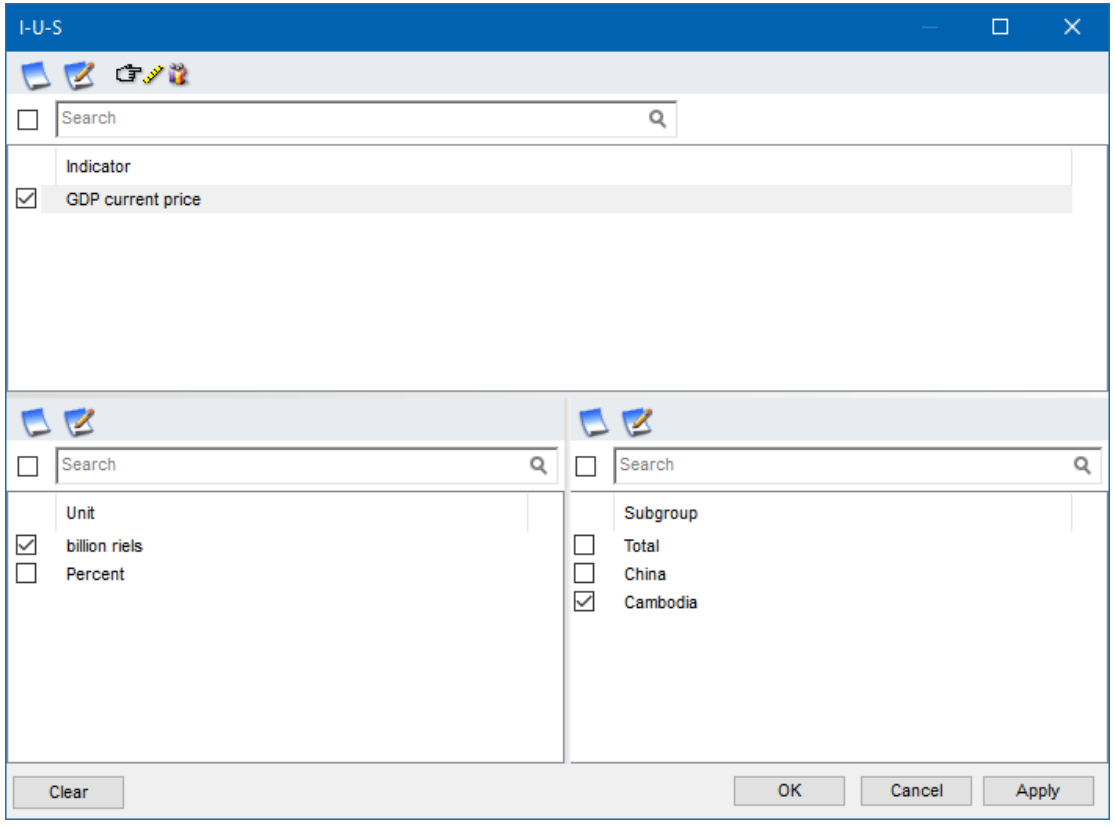

Figure 1.5: IUS Window with content

The next step is to categorized the indicators. First go back to the admin homepage. On the bottom, right, select Step 1-Indicators. You will see a dropdown option. Select Step 2-Indicator Classifications. This will take you to the next step of categorization.

Using the top panel (Figure 1.6), you can edit the classification of the left-hand side. By default, classification will be made under Sector. Create your preferred classification using the tools on the top panel. Afterward, select the preferred sub-sector on the left-hand side, then tick the IUS. This will classify that specific IUS under the selected sub-sector.

Select save and done.

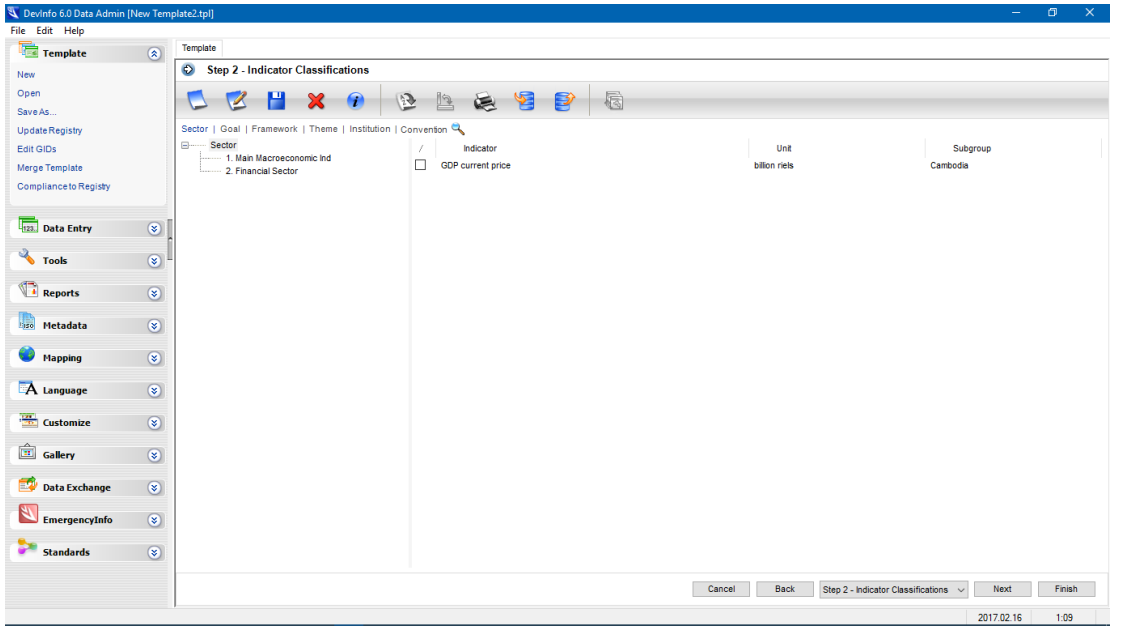

Figure 1.6: IUS Window (Step 2)

## Step 2: Input Generation

After the database template was created, you can proceed to generating the input for the template. The format for the input can be copy from the administrator. Basically, the excel file represent one indicator. In order for the excel to be readable by the **Devinfo**, the admin needs to:

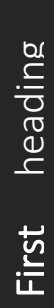

Change the classification details (R3-R7) to match the details in the database template.

This include changing Sector, Class, Indicators and Unit. Decimals is optional.

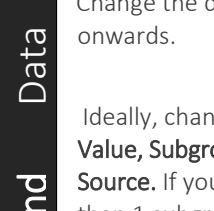

Change the data from R11

Ideally, change Time, Data Value, Subgroup and Source. If you have more than 1 subgroup, insert the data after you finished with the first subgroup. The Convents.<br>
Converts.<br>
Ideally, change Time, Data<br>
Value, Subgroup and<br>
Source. If you have more<br>
the data after you finished<br>
with the first subgroup.

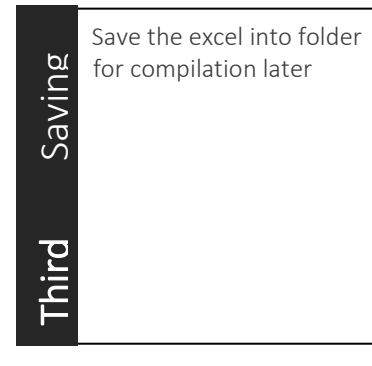

|                 | 日             | n<br>Data_GDP at current price_Billion Riels.xls<br>$\equiv$ |          |                                       |                |          |                                    |      |         |                   |             |            |
|-----------------|---------------|--------------------------------------------------------------|----------|---------------------------------------|----------------|----------|------------------------------------|------|---------|-------------------|-------------|------------|
|                 | File          | Home                                                         | Insert   | Page Layout                           | Formulas       | Data     | Review                             | View | Add-ins |                   | Team        | $Q$ Tell i |
| A34             |               | F.                                                           | $\times$ | fx                                    | $=$ Sheet1!A13 |          |                                    |      |         |                   |             |            |
|                 |               |                                                              | R        |                                       | n              | F.       |                                    | F    |         | G                 |             | н          |
| 1               |               |                                                              |          | <b>Devinfo Data Entry Spreadsheet</b> |                |          |                                    |      |         |                   |             |            |
| 2               |               |                                                              |          |                                       |                |          |                                    |      |         |                   |             |            |
| 3               | <b>Sector</b> |                                                              |          | 01 Main Macroeconomic Indicators      |                |          |                                    |      |         |                   |             |            |
| 4               | <b>Class</b>  |                                                              |          | 1. Gross Domestic Product             |                |          |                                    |      |         |                   |             |            |
| 5               |               | Indicator GDP at current price                               |          |                                       |                |          |                                    |      |         |                   |             |            |
| 6               |               |                                                              |          |                                       |                |          |                                    |      |         |                   |             |            |
| 7               | Unit          | <b>Billion Riels</b>                                         |          |                                       |                |          |                                    |      |         | <b>Decimals 2</b> |             |            |
| 8               |               |                                                              |          |                                       |                |          |                                    |      |         |                   |             |            |
| 9               | Time          | Area ID                                                      |          | Area Name                             | Data Value     | Subgroup | Source                             |      |         | Footnotes         | Denominator |            |
| 10              |               |                                                              |          |                                       |                |          |                                    |      |         |                   |             |            |
| 11              | 1993          | <b>ASKHM</b>                                                 |          | Cambodia                              | 6813.19 Total  |          | MEF Macroeconomic Framework        |      |         |                   |             |            |
| 12 <sup>2</sup> | 1994          | <b>ASKHM</b>                                                 |          | Cambodia                              | 7105.04 Total  |          | <b>MEF</b> Macroeconomic Framework |      |         |                   |             |            |
| 13              | 1995          | <b>ASKHM</b>                                                 |          | Cambodia                              | 8433.71 Total  |          | <b>MEF</b> Macroeconomic Framework |      |         |                   |             |            |
| 14              | 1996          | <b>ASIKHM</b>                                                |          | Cambodia                              | 9201.92 Total  |          | MEF_Macroeconomic Framework        |      |         |                   |             |            |
| 15              | 1997          | <b>ASKHM</b>                                                 |          | Cambodia                              | 10145.33 Total |          | MEF Macroeconomic Framework        |      |         |                   |             |            |
|                 | 16 1998       | <b>ASKHM</b>                                                 |          | Cambodia                              | 11720.32 Total |          | MEF_Macroeconomic Framework        |      |         |                   |             |            |
| 17              | 1999          | <b>ASKHM</b>                                                 |          | Cambodia                              | 13376.07 Total |          | <b>MEF</b> Macroeconomic Framework |      |         |                   |             |            |

Figure 2.1: Input Table

# Step 3: Importing

The final step in creating the database is to import the input into the database template. First go the DevInfo admin application. On the left sidebar, select Tools, then Import.

Choose the path where you have compile all the input data (Figure 3.1) then click on the select all arrow to move the input file to the right panel. Proceed to the step 2 by clicking **Next** on the bottom right.

Then you can select the database template for your input. After making the selection, click Next. The steps forward consist of matching and checking for errors in classification. If the classification in each input files match the database's, then no error will be shown. Click Finish and you will be asked to save the new database file.

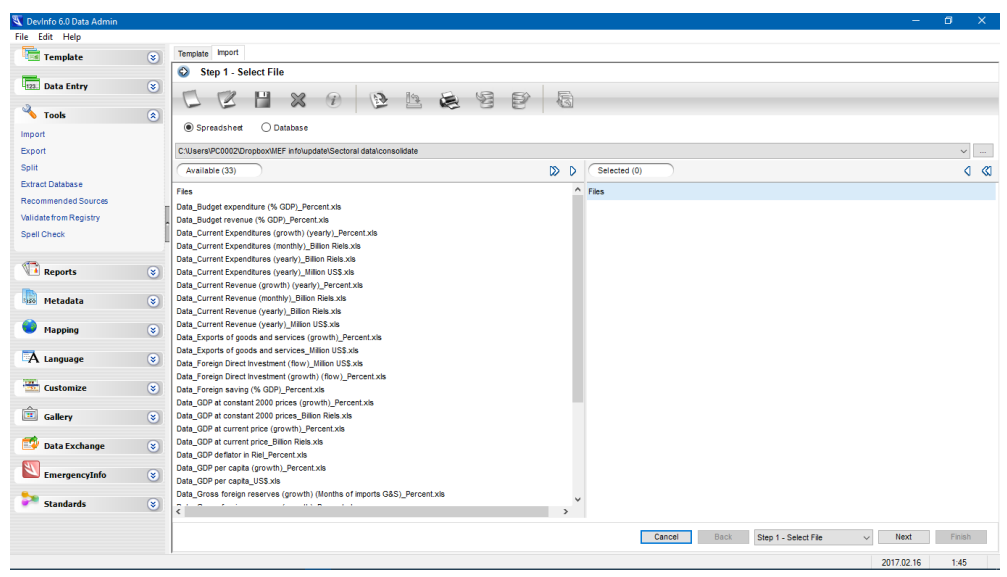

Figure 3.1: Importing Panel